### $\boldsymbol{\varrho}$

Una base de datos es un conjunto de información relacionada y agrupada con una finalidad. Unos ejemplos típicos de base de datos serian una agenda telefónica, el control de las ventas de los clientes. Los pedidos realizados a los proveedores, etc.

Para ello podemos emplear Access y así evitar manipular una gran cantidad de información manualmente. Es decir, crear un solo archivo de base de datos que almacene todos los datos divididos por partes, denominándose tablas.

Cree una tabla para cada tipo de información y defina relaciones entre ellas, así podrá ver los datos de varias tablas al hacer consultas, formularios de presentación o informes.

Las tablas están compuestas por Campos y Registros:

- Podemos definir el concepto de Campo como cada uno de los elementos que componen un registro, por ejemplo la ficha de un cliente: nombre, apellidos, domicilio, población y teléfono.
- Un registro es el conjunto de campos relacionados entre si, como es el caso de los datos personales pertenecientes a un cliente.
- La tabla esta formada por la unión de varios registros. Siguiendo con el caso anterior, la tabla estaría formada por todas las fichas de los clientes de la empresa.

# $\boldsymbol{\varrho}$

Una base de datos relacional es aquella que permite que diferentes tablas estén relacionadas por un campo común. El uso de las relaciones es útil cuando varios registros de una tabla están vinculados con una de las tablas automáticamente también se busca el registro común en el resto de las tablas relacionadas.

Un ejemplo muy típico seria la relación de la tabla de clientes de la empresa con la tabla de pedidos realizados por cada cliente.

Veámoslo con un ejemplo sencillo con un esquema:

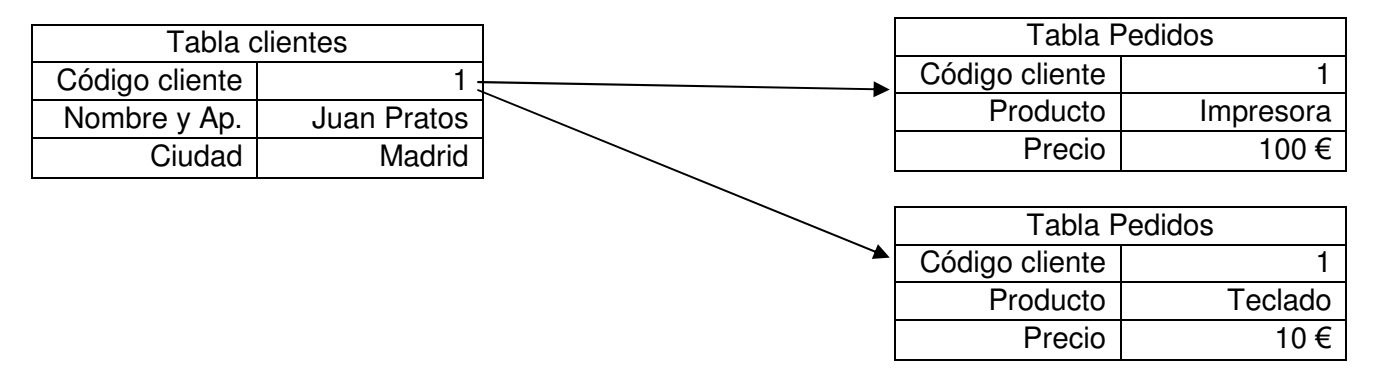

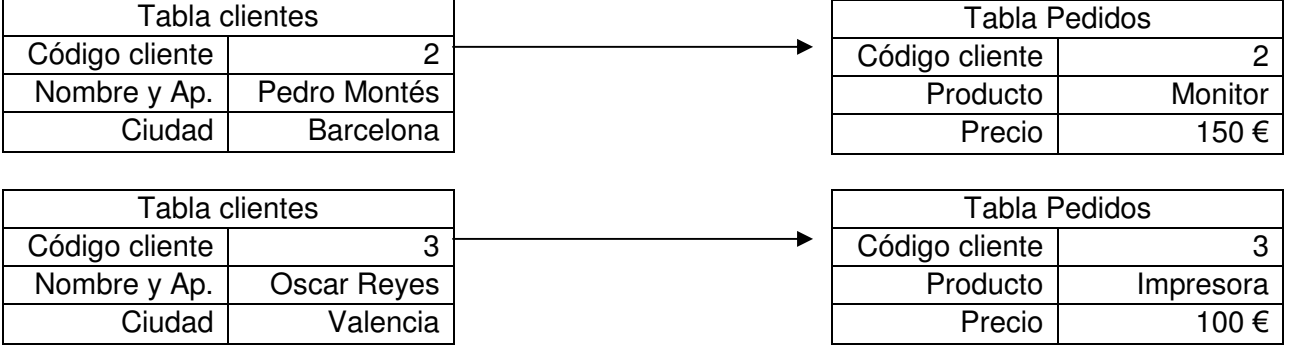

Una base de datos relacional siempre esta compuesta por varias tablas que se conectan entre si para compartir información. La principal razón que nos lleva a utilizar bases de datos relacionadas es la de no duplicar datos entre ellas.

**EL USO DE BASES DE DATOS RELACIONALES EVITA LA DUPLICACION DE REGISTROS.**

Microsoft Access no es mas que un programa de ordenador que sirve para gestionar bases de datos relacionadas.

**¿QuéesMicroftAes?**

Con Access podremos efectuar las siguientes tareas:

- **Tablas**: Es la unidad básica de almacenamiento de datos en una base de datos relacional que contiene normalmente una determinada categoría de cosas, como por ejemplo: empleados, clientes, etc.
- **Consultas**: La utilidad de las consultas radica en poder seleccionar registros de una o varias tablas que cumplan unas condiciones determinadas por nosotros mismos.
- **Formularios**: Los formularios son muy útiles a la hora de introducir o mostrar los registros de las tablas de modo que la información se vea de una forma mas clara y concisa.
- **Informes**: Un informe se utiliza para presentar los datos de una manera determinada al imprimirlos.
- **Paginas**: Permite publicar datos en Internet o Intranet para realizar informes interactivos, entrada de datos o análisis de datos.
- **Macros**: Una macro supone la posibilidad de automatizar de una forma rápida y sencilla una serie de acciones que realizadas de modo normal comportaría varias acciones.
- Módulos: Los módulos es el lenguaje de programación de Visual Access, es una opción para usuarios avanzados.

Todas estas tareas las administra Microsoft Access desde un único archivo de base de datos. Dentro de este archivo se almacenan todas las Tablas, Consultas, Formularios, Páginas, Informes, Macros y Módulos.

## **p**

Cada una de las versiones que han ido saliendo al mercado, han llevado una utilidad de conversión de base de datos para exportar una base de datos creada con una versión anterior, a la nueva que estamos usando.

Si no usamos este conversor de bases de datos, Access no permitirá cambiar el diseño de la base de datos ni aprovechar las nuevas características de esta nueva versión hasta que convierta la base de datos.

Este conversor de datos se ejecuta automáticamente al intentar abrir una base de datos creada con otra versión del programa mas antigua que la que estamos utilizando para abrirla en ese momento.

#### **Pres**

Si queremos empezar a trabajar con una nueva base de datos, lo primero que vamos a tener que hacer es crear ese fichero del que hablamos antes que va a contener todos los datos de nuestra base de datos, tablas, relaciones, etc. Tendremos que darle un nombre y guardarlo en un lugar.

En la imagen siguiente se muestra la ventana que aparece al abrir una base de datos de Microsoft Access.

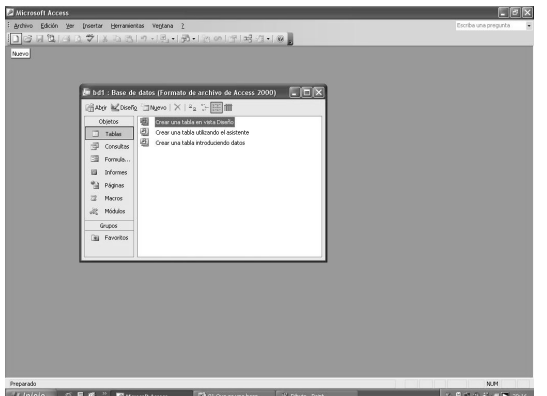

Desde esta ventana llamada Base de Datos, aparecen en una columna a la izquierda los objetos que vamos a utilizar, y que por el nombre ya los conocemos, tablas, consultas, formularios, informes, etc.

Access tiene dos barras de titulo, la primera es la que contiene el nombre del programa, en este caso Microsoft Access. La segunda de las barras de titulo es la que contiene el nombre de la base de datos activa y a continuación Base de Datos. Como la gran mayoría de ventanas Windows no debemos olvidar minimizar, maximizar o restaurar y cerrar.

La barra de menú contiene todas las opciones necesarias para trabajar con la base de datos. Esta es la barra que contiene Archivo, Edición, Ver, Insertar, Herramientas y Ventana. Se accede a ella con el ratón o bien pulsando Alt + la letra subrayada en cada uno, ejemplo para menú Archivo Alt+A, esto es común para la gran mayoría de aplicaciones Windows.

Cuando entramos en un menú, hay algunas opciones que no se muestran, esto es por comodidad, solo nos muestra las mas usadas o comunes, si esperamos un poco o hacemos doble clic nos las mostrara todas. A veces hay opciones que están en vez de en negro en gris, esto quiere decir que de momento no podemos usarlas, ejemplo cortar, copiar, sin haber seleccionado algo antes.

Los menús contextuales se activan con el botón derecho del ratón y nos indican las opciones más comunes para usar en este momento.

Microsoft Access tiene un sistema de activacion automatica o cambio de barra de herramientas, de forma que las activa o desactiva según la tarea en que este rabajando, es decir, si estamos diseñando una consulta se activara la barra de herramientas denominada Diseño de consulta, y si estamos diseñando una tabla se activara la barra de herramientas denominada Diseño de tabla.